## 【2】 Windowsの初期設定 (約20分)

最初に電源を入れてすぐに実施する、「Windows初期設定」の手順です。 事前に、最後まで目を通して手順を理解しておいてください。

【重要!】①手順の初めの方で、インターネットへの接続を促されますが、自宅のWi-Fiに「接続しないで」設定を 進めてください。

②かつ、メールアドレスとパスワードを使用して「Microsoft アカウント」で初期設定をしないでください。 ③画面の順等が異なる場合もありますが、適宜進めてください。

\*上記を誤ると、入学後、大学のOffice365をインストールする際に不具合がでます。

実施手順:

(1) 電源コードをコンセントに差し込みます。次に「電源ボタン」を押します。

以下の手順に進みます。

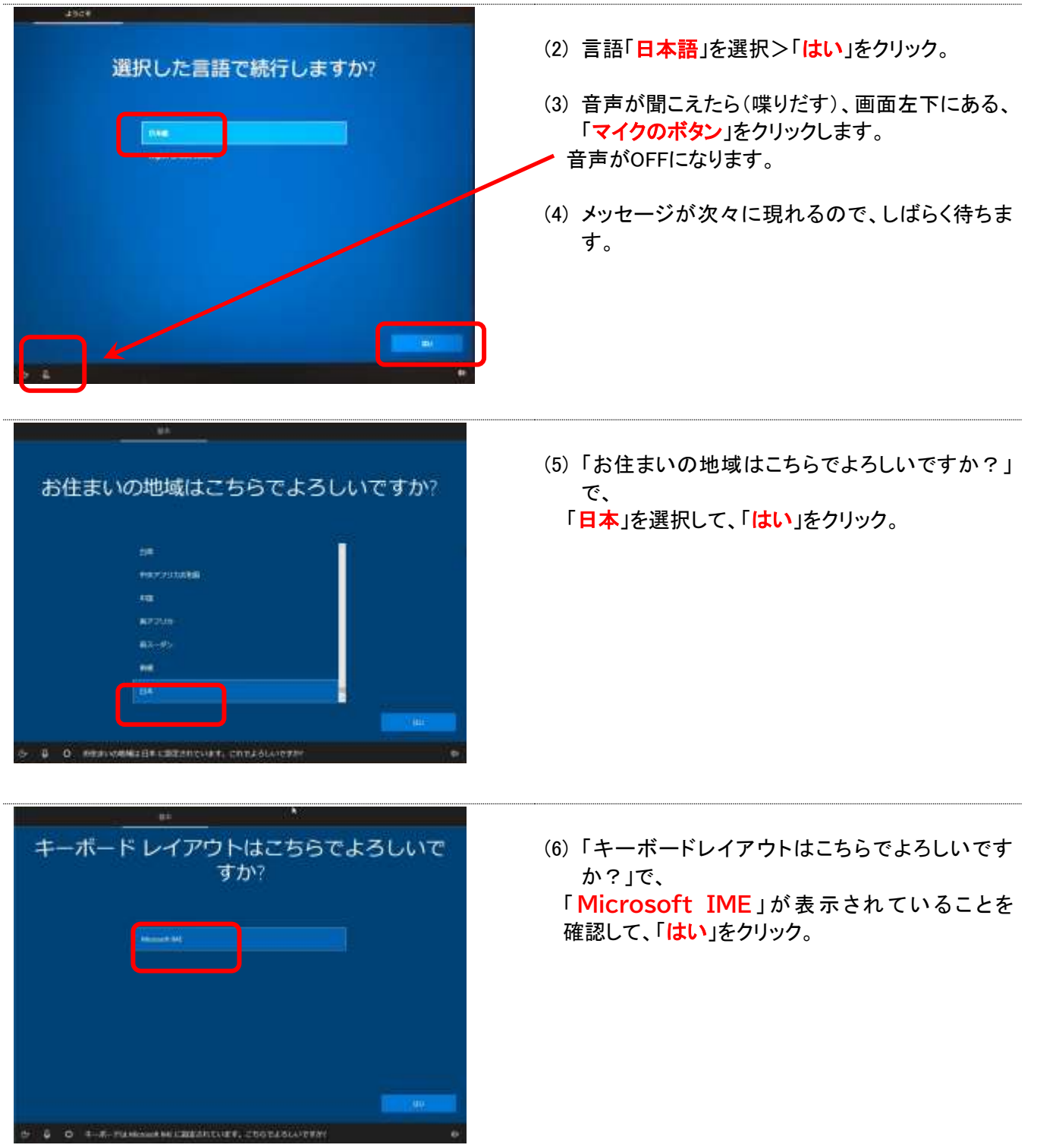

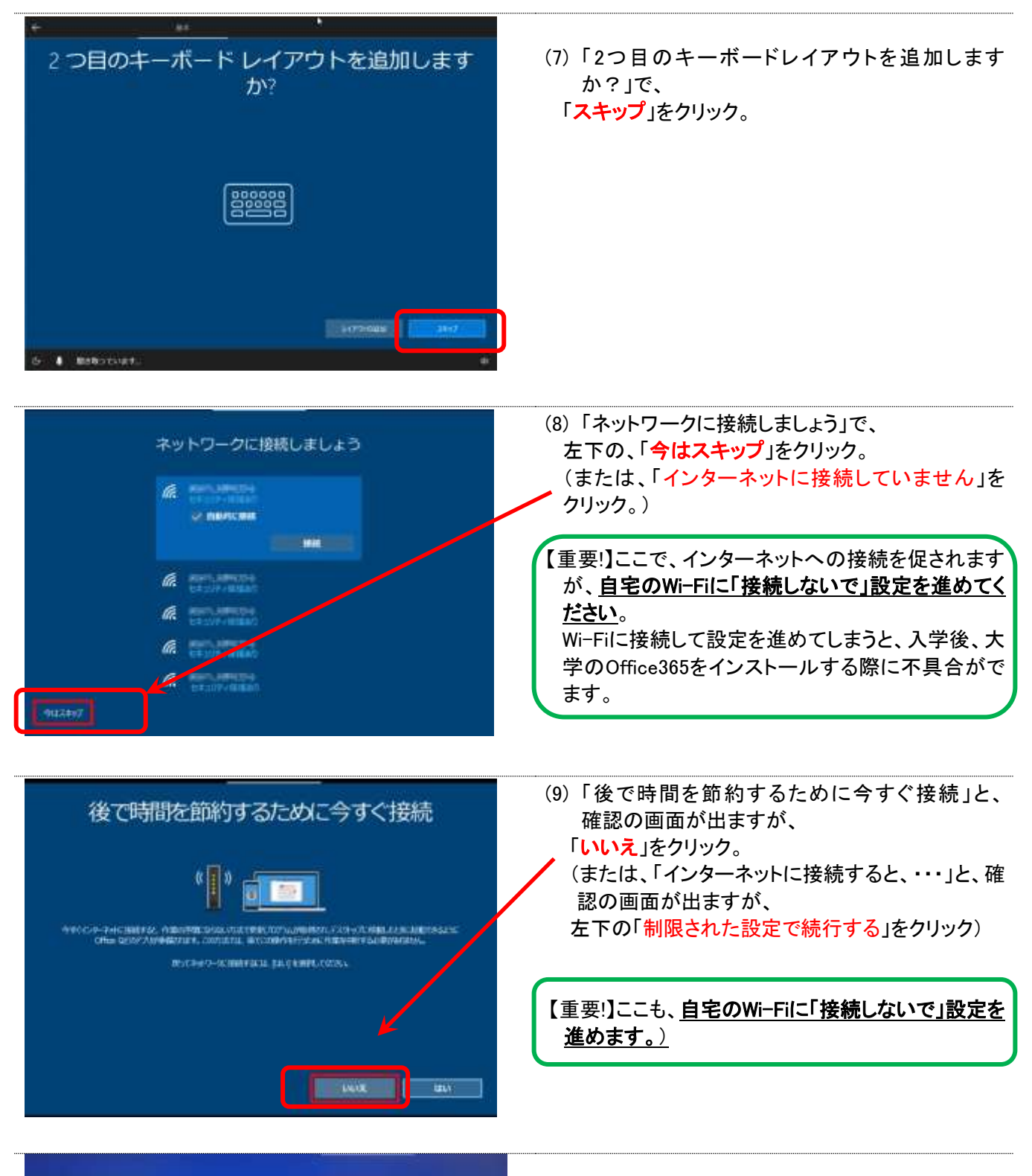

## Windows 10 使用許諾契約

(10) Windows 10の使用許諾契約で、 「同意」をクリック。

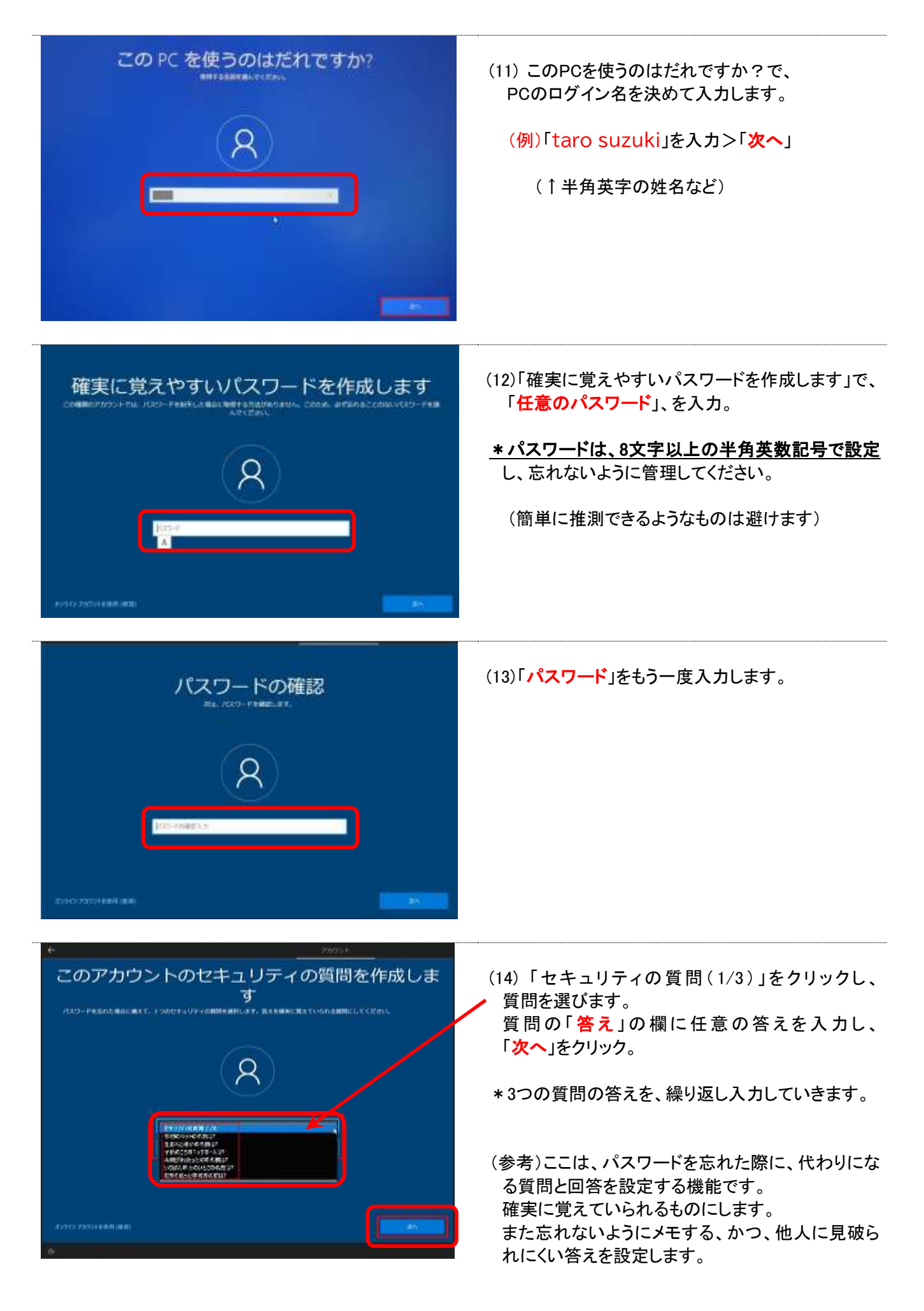

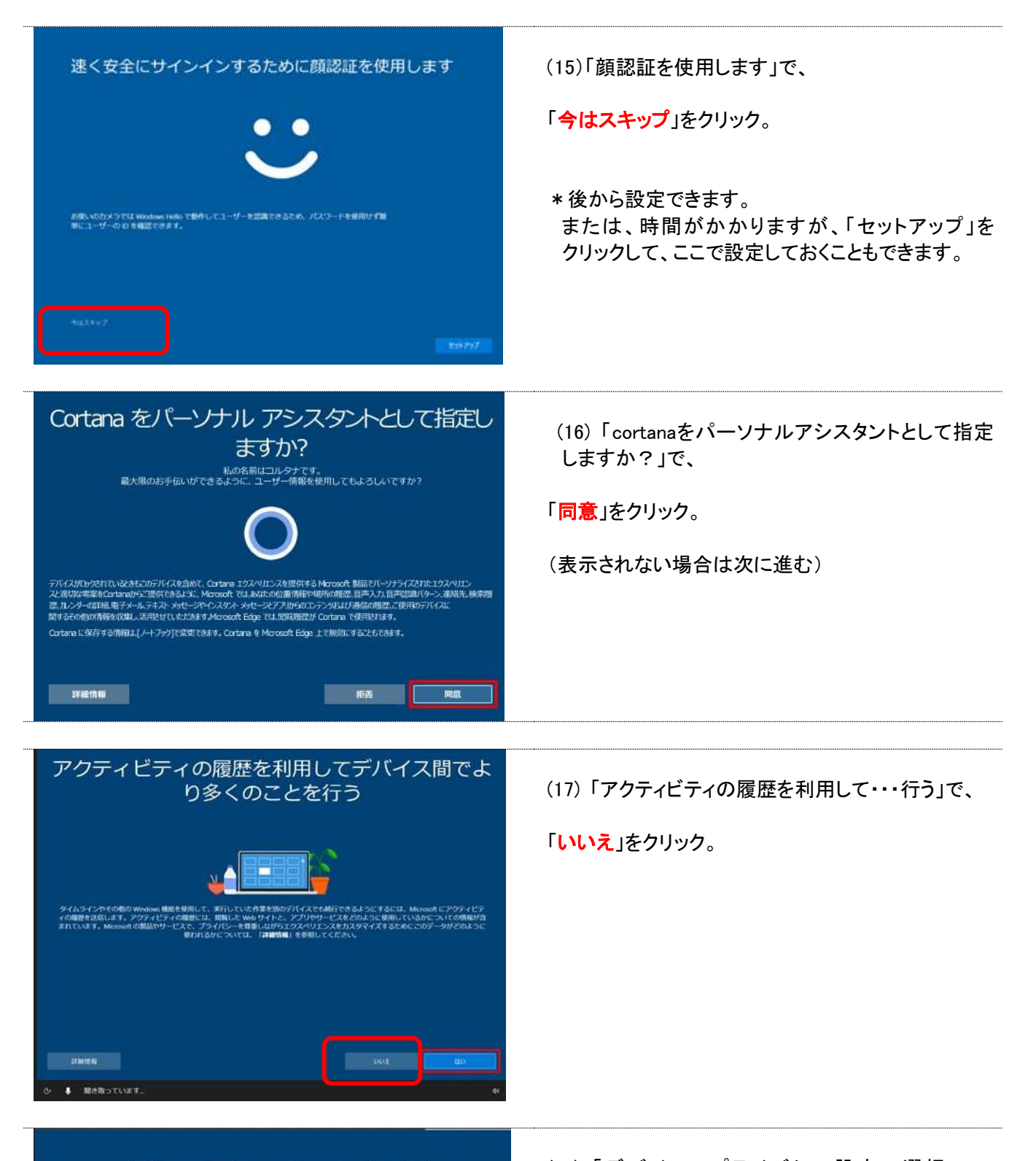

デバイスのプライバシー設定の選択 。<br>よる投定に従ってプライバシーを管理します。設定を選択し、同期にを選択して保存してくだ。<br>お客様にはついては、お定ないつでも変更できます。

クラウドペースの音声搭編に対応したアプリに話しかける<br>ます。音声入力は Microsoft に送信され、音声指摘サービスの<br>てられます。 -

(素<br>歯) をオンにすると、デバイスの短調情報データを使用し<br>歯合にデバイスを探すことができます。この価格を使用す<br>osch アカウントで Windows にサインインする必要があり

ーー<br>手指き入力とタイプ入力<br>Windows で米行するアプリやサービスの言語認識と理解器能の品質向上<br>のために、手指き入力とタイプ入力のデータを Microsoft に送信します。

、<br>が広告画明子を使用して、アプリプロバイダーのプライバシー ボー 送、使用方法を確認するには、詳細情報! を選び<br>に従って、よりカスタマイズされた広告を提供できるようにしま

ど、位置情報に基づく機能を使用できるようになり<br>ブリが位置情報を要求することを許可し、位置情報<br>こ Microsoft が位置情報データを使用できるように!

。<br>「勝する情報、さらに、デバイスの正常性、デバイ<br>ははミニュートについてのたい性格をさましょう。」<br>ははミニュートについてのたい性格をさましょ <br>タに基づいて (版本)または [定<br>クスペリエンス調整により、カ

民した診断データ<br>調整します。エク<br>「広告、詳案を表<br>2セて拡張します。

**STARTER** 

(18) 「デバイスのプライバシー設定の選択」で、 「音声認識」、「位置情報」を「はい」、 それ以外は、「いいえ」を選択し、

「同意」をクリック。

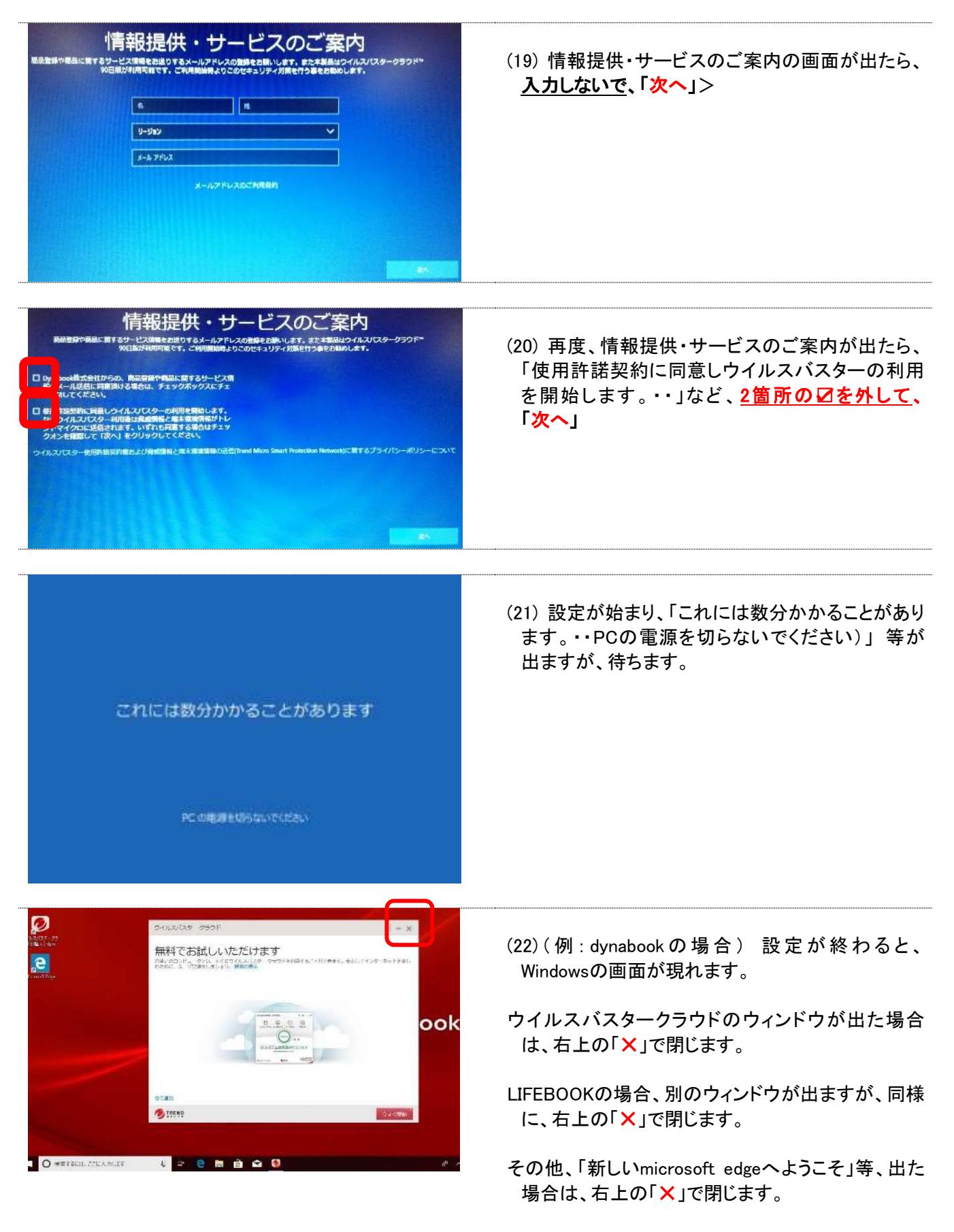

これで初期設定は終わります。

次に、以下の「(3)[Windows Update](https://blg.seirei.ac.jp/densan/files/setjitakus3.pdf)の設定」の手順に進んでください。

<https://blg.seirei.ac.jp/densan/files/setjitakus3.pdf>